MARYLAND HIGHER EDUCATION COMMISSION

Office of Student Financial Assistance

# *Legislative Scholarship Program Manual*

*for* 

# *Electronic Student Financial Aid Reports*

# *2009* - *2010 Academic Year*

*Martin* 0 *'Malley Governor* 

Kevin O'Keefe James E. Lyons, Sr. Chairman Secretary of Higher Education

# Table of Contents

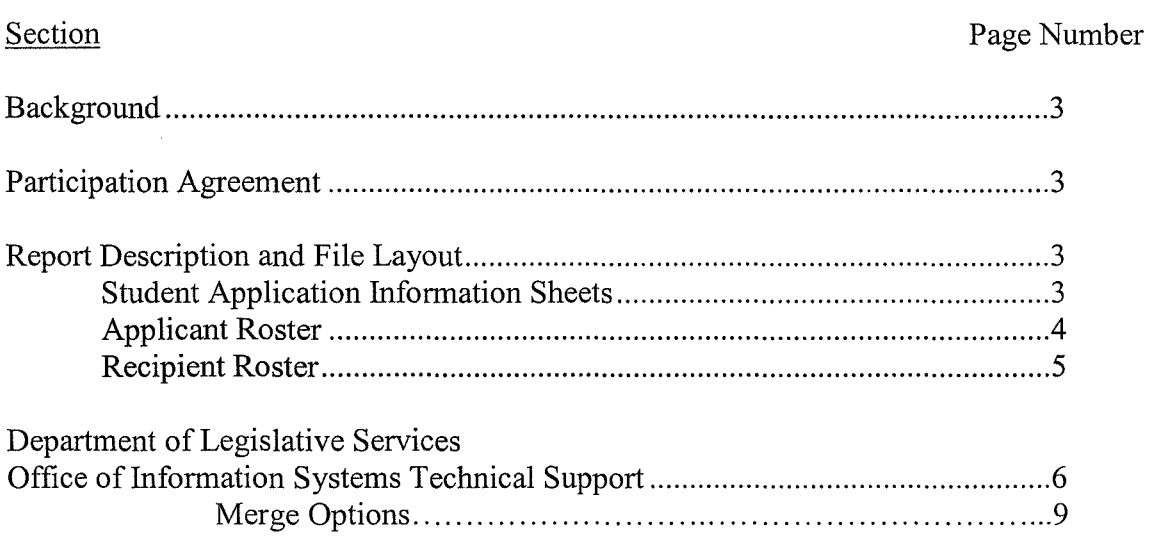

# Appendices

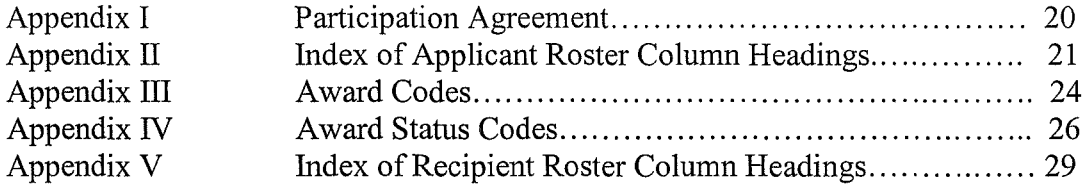

### Background

Working in collaboration with the Department of Legislative Services Office of Information Systems (DLS OIS), the Maryland Higher Education Commission's Office of Student Financial Assistance (OSFA) is providing financial aid reports via Excel spreadsheet. These reports include the Student Application Information Sheets (Senators only), which are received in March, April, and June, the Applicant Roster, received in April and June, and the Recipient Roster, received in August and November. Each report will be sent by OSFA via email at the specified time of the year in an Excel file. Report descriptions and file layouts to assist with using the file are included in this manual.

This electronic transfer of data will greatly improve the effectiveness of legislative offices to use this data in administering legislative scholarship awards. It represents an important effort by OSF A to improve delivery of State services across State agencies. Once the Excel file is received, the data can be manipulated as necessary. This file allows the ability to create and print labels for letters and files, create reports, do mail merges, as well as many other functions. DLS OIS will provide technical support for the extraction of data, creation of reports, and mail merges.

### Participation Agreement

Each legislator must complete, sign, and return a participation agreement to OSFA prior to receiving reports via email. The information provided contains confidential student records and information, the disclosure of which is governed by the Family Educational Rights and Privacy Act (FERPA) of 1974 (20 U.S.C. § 1232g; 34 C.F.R. Part 99). The participation agreement (Appendix I) requests basic contact information and addresses privacy and security issues associated with the use of the student data provided in the reports, and the destruction of records contained within each report.

### Report Description and File Layout

#### *Student Application Information Sheets*

When the student completes the Free Application for Federal Student Aid (FAFSA) and submits his/her need-based application to the U.S. Department of Education, the Federal Processor electronically processes the student's information into their computer system and sends it to OSFA.

OSFA reviews and edits student application information and identifies each student's legislative district. OSFA then produces application information data for each applicant in your district. The application information displays information contained on the student's FAFSA. This process usually occurs three times as OSFA prepares for initial awarding, mid-March, mid-April and mid-June. An Excel file containing application information for students in each legislative district will be prepared and sent during each of these monthly intervals.

The Student Application Information Sheet Excel files are not cumulative and will be identified by a sequential load number which is based upon OSFA processing. Each file will be labeled with the type of report, the file creation date, a confidentiality statement, and a filename representing the district, award year, and load number. The filename will appear in the following format:

Stud Appl Info Sheets-Legislative District LD for yy-yy for Load # nn where:

- LD represents Legislative District
- yy-yy represents award year ex. 07-08
- nn represents load number (01-09)

The first record of each Student Application Information Sheet will contain column headers describing information in the file.

#### *Applicant Roster*

The Applicant Roster lists all students who have filed the FAFSA by the March 1 deadline and live in your district. The first applicant roster is sent at the end of April. In June, a second Applicant Roster is sent, which consists of every student who applied, including late applicants who have filed after the March 1 deadline date.

The Applicant Roster contains the following information:

- Student name, address, telephone number, and marital status;
- Student's expected family contribution towards college;
- Student's remaining financial need;
- College code and the cost for attending that institution;
- Year in college and whether the student will live on or off campus; and,
- Any awards for the upcoming academic year and any tentative Educational Assistance Grants for the upcoming academic year.

The Applicant Roster Excel files are cumulative, so the latest one contains all current applicant information. Each Applicant Roster Excel file will be labeled with the type of roster, the file creation date, a confidentiality statement, and a filename representing the district and award year. The filename will appear in the following format:

Applicant Roster-Legislative District LD for yy-yy where:

LD represents Legislative District

yy-yy represents award year ex. 07-08

The first record of each applicant roster will contain column headers describing information in the file. A detailed description of the Applicant Roster column headings (Appendix II), award codes (Appendix III) and award status codes (Appendix IV) can be found in the Appendix.

#### *Recipient Roster*

The Recipient Roster provides information on students in your district who will be receiving a legislative scholarship. The Recipient Roster is sent twice a year -- August and November.

The Recipient Roster contains the following information:

- Student's name, address, telephone number, and birth date;
- Student's enrollment status;
- Student's legislative district;
- Session(s) for which the award is made;
- College code for institution student will attend;
- Amount of award:
- .. Status of award; and
- Date the award was lasted updated.

The Recipient Roster lists all students who have been awarded a legislative scholarship. The Roster includes both students who have been offered or who have accepted legislative scholarships, as well as students previously awarded whose awards have been cancelled.

The Recipient Roster Excel files are cumulative so the latest one contains all current award information. Each file will be labeled with the type of roster, the Excel file creation date, a confidentiality statement, and a filename representing the district and award year. The filename will appear in the following format:

Recipient Roster-Legislative District LD for yy-yy where:

LD represents Legislative District

yy-yy represents award year ex. 06-07

The first record of each Recipient Roster file will contain column headers describing information in the file. Appendix V is a detailed description of the Excel file column headings. Award status codes (Appendix IV) can also be found in the Appendix.

## Department of Legislative Services Office of Information Systems (DLS OIS) Technical Support

DLS OIS will provide technical support for the extraction of data, creation of reports, and mail merges. Following are instructions to guide you through the necessary steps for importing the scholarship data provided by OSFA, and using that data to perform mail merges to letters and labels. If you find you have further questions regarding these tasks, please contact DLS OIS at 410-946-5300 and ask for the Technical Support Desk.

## Altering your Excel spreadsheet to add new columns of data

You may want to add some information to a spreadsheet that has not already been provided to you in the data file. These new fields or columns can also be added provide the information to run a query or*filter* on your spreadsheet, such as students that have sent in applications to your office.

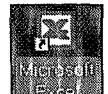

1. Double-click on the Excel icon **Excel** on your desktop, or select *Start* | *Programs* | *Microsoft Office* I*Microsoft Office Excel 2003.* 

Open your Excel spreadsheet that contains the scholarship data.

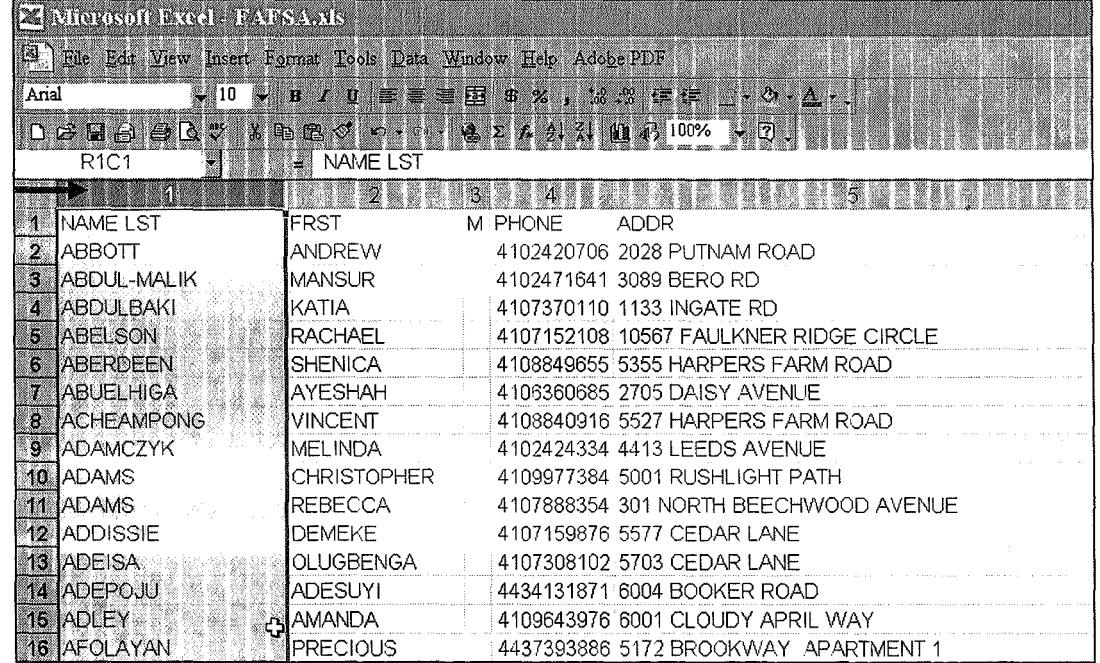

2. Click on the top of the first column to highlight the entire column.

3. Choose *Insert* I*Columns* and a new column will be inserted in front of the column you have highlighted.

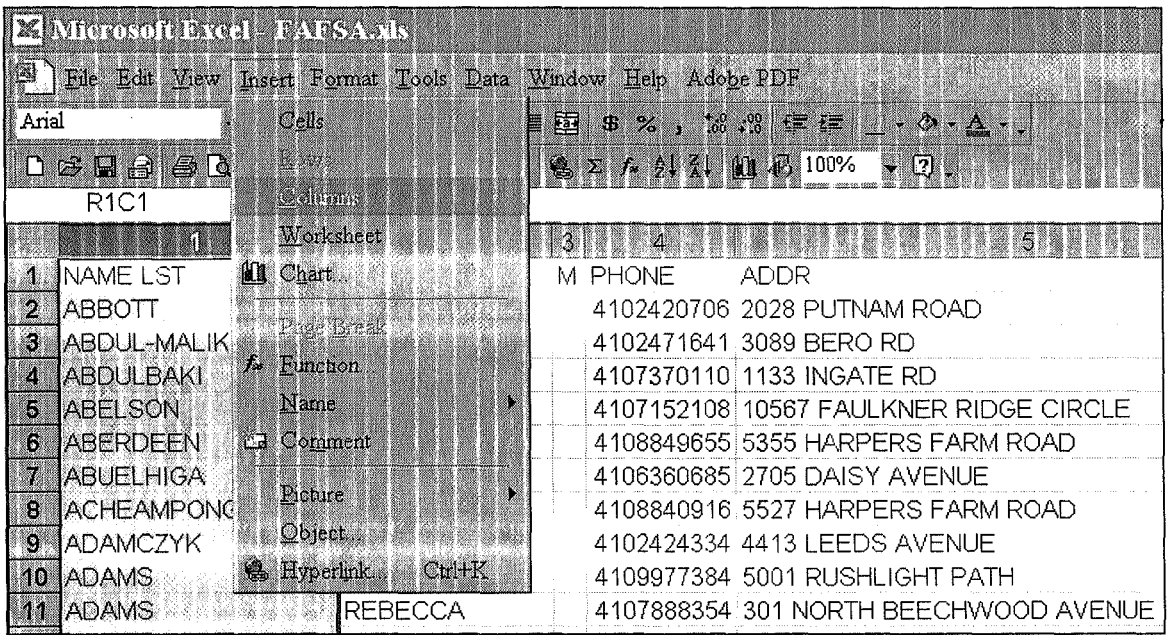

4. Assign the column or *field* a title by clicking in the top cell of the column and typing in the text. Mark each desired record with the new information, as we have done below each student that sent an application receives an 'x' to mark that it has been received by your office.

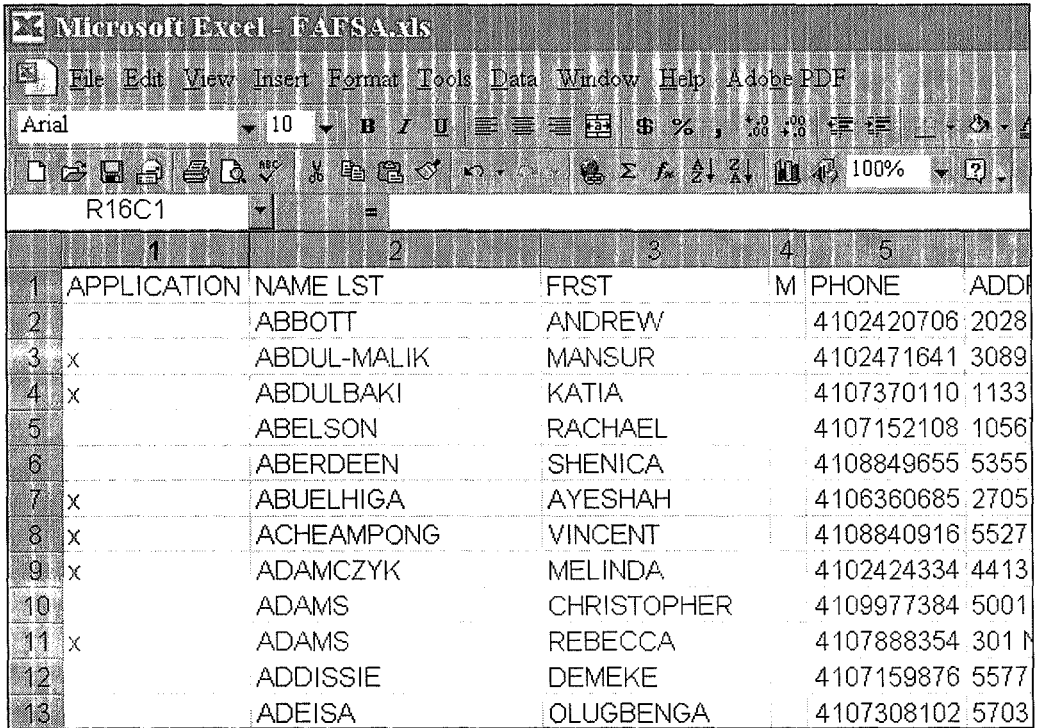

5. Click **File** | Save to save your modified document.

Using the Excel Scholarship File to Merge to Word 2003 Documents, Labels and Templates

MERGE OPTIONS: When using a data source with many records, you may only want to merge records associated with specific information, such as street address, district, last name and so on. Running a query, or "filtering" for those names in the data source will allow you to merge to only the records you choose. Running a query or filter to merge only specific records will be covered later in this section.

## Mail Merging to Letters: Using Word 2003

- 1. Open up Microsoft Word 2003
- 2. Click on *Tools* I*Letters and Mailings* and choose *Mail Merge;* the Mail Merge helper panel will be displayed to the right of your document. Select *Letters* as the document type, and click *Next: Starting document.*

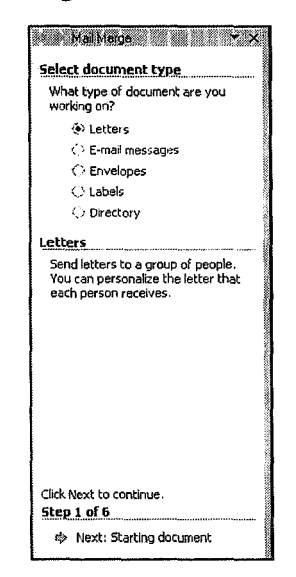

3. Click on *Next: Starting document,* and determine how you want to set up your document. Your choices are: *Use the current document* (which is generally blank), *Start from a template* (this could be the scholarship template from the email) or *Start from existing document.* Click *Next: Select recipients.* 

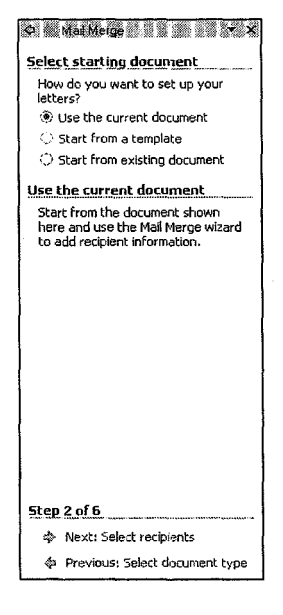

4. Select *Use an existing list* and click on *Browse* to browse to c:\Scholarship DB. Be sure to set the *Files of Type* to *All Files* (\*.\*) to display the available Excel files. Highlight the Excel Scholarship Data file and click *Open.* 

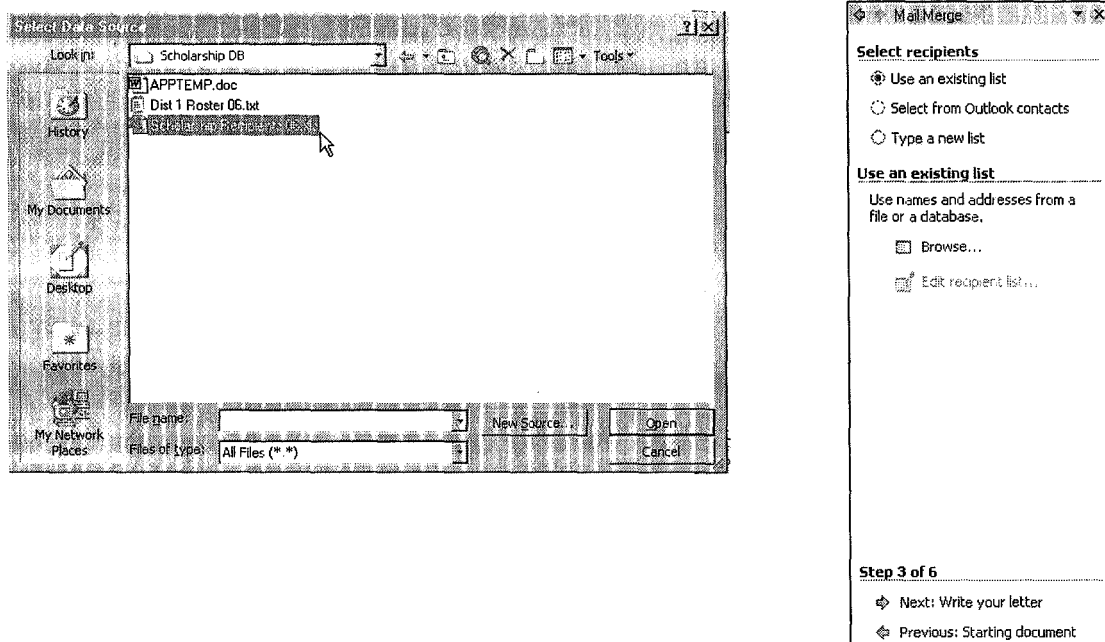

- 5. Click OK when the Select Table box is displayed. If necessary, place a check mark in the "First row of data contains column headers" box.
- 6. Click  $OK$  when the Mail Merge Recipients box is displayed.

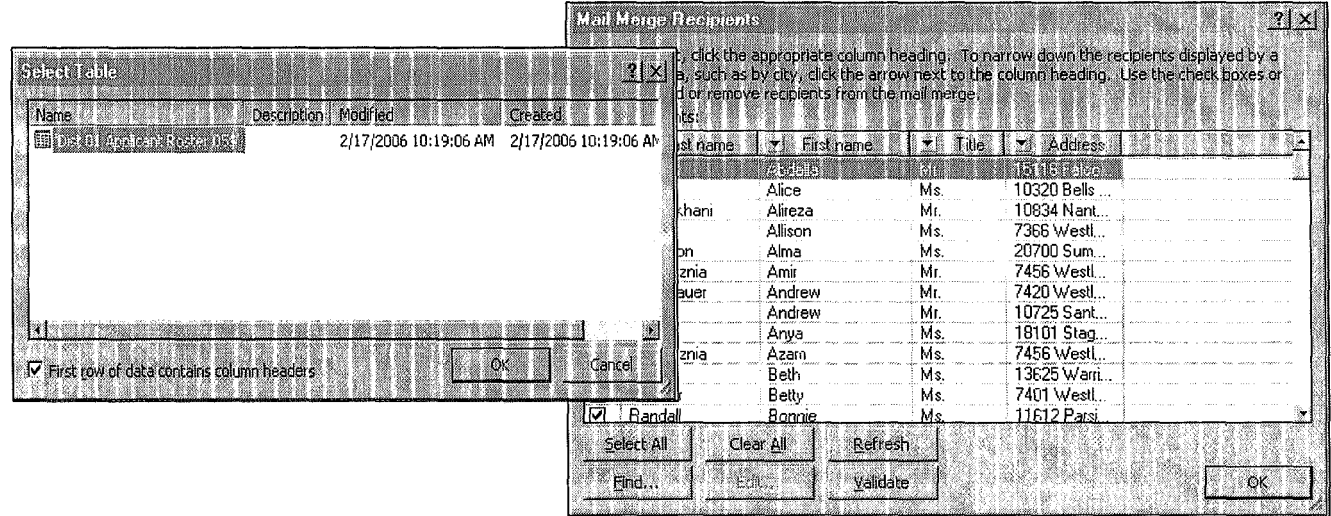

7. Click *Next: Write your letter* and select *More items ...* to insert the desired fields for your letter, and type the text of your letter. You will have to manually add spaces between the fields after inserting all of the fields into the document, or close the Insert Merge Field dialog box each time you add a field.

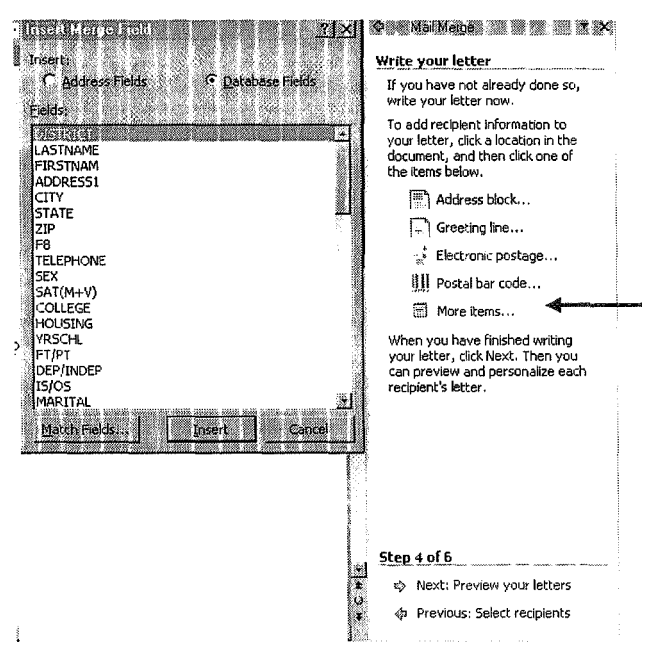

8. When your letter is complete, click *File* | Save, be sure to save it in the Scholarship DB folder created earlier.

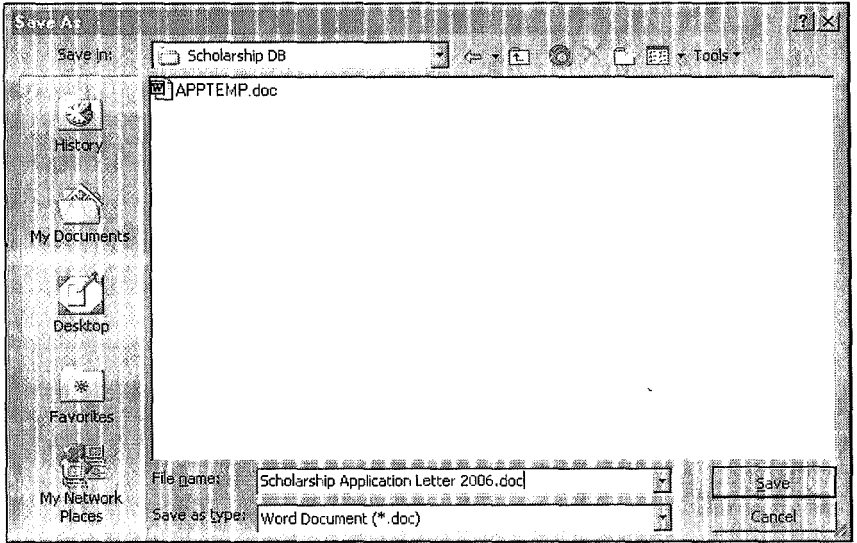

9. You are now ready to start your merge. Click on *Preview your letters,* and a sample of what your letters will look like is displayed.

NOTE: The next step explains Filtering and Query options. If filtering is not needed, click *Next:* Complete the merge and skip to Step 11.

10. You can also filter for specific recipients here by clicking on *Edit recipient list* 

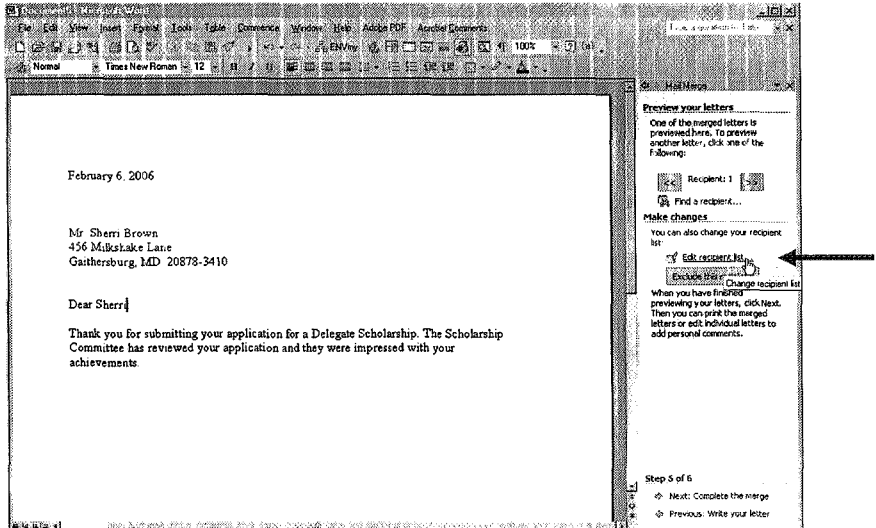

- 11. Use the check boxes located next to the individual records to manually select the recipients of this particular mail merge. To run an actual query, use the buttons next to the field names and select *Advance* to display the *Query* options.
	- a. To begin the definition of your filter, click on the drop-down box of one of the field names and select {Advanced ...} to display the Query Options box.

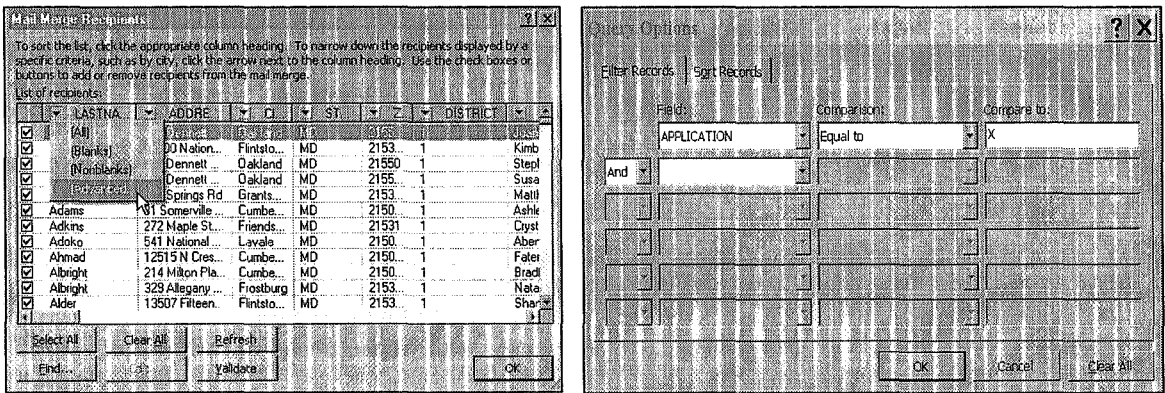

- b. Click on the drop-down arrow under **Field:** to display the list of available fields, and select APPLICATION.
- c. Click on the drop-down arrow, under **Comparison:** to select the type of comparison you would like the filter to use. In this case, select *Equal to.*
- d. Under Compare to:, type in x to filter for the records that have the *APPLICATION*  field marked with an x and click *OK.* Only the names with an x in the *APPLICATION* column will be merged.
- e. Click on *Continue the merge.*

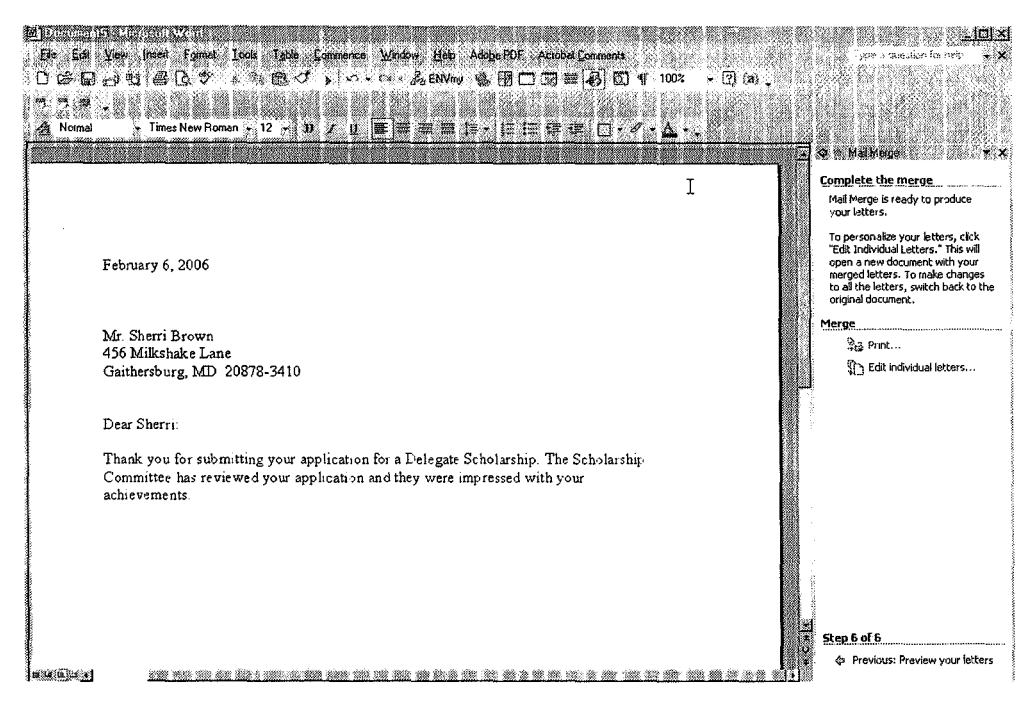

12. Completing the Merge. The two merge choices are *Print,* the merged letters are sent directly to the printer and *Edit individual letters ...,* and the merged letters will be displayed in one multi-page document for further editing and/or printing at a later time.

### Mail Merging to Labels: Using Word 2003

- 1. Open up Microsoft Word 2003.
- 2. Click on *Tools* I*Letters and Mailings* and choose *Mail Merge,* the Mail Merge helper panel will be displayed to the right of your document. Select *Labels* as the document type, and click *Next: Starting document.*

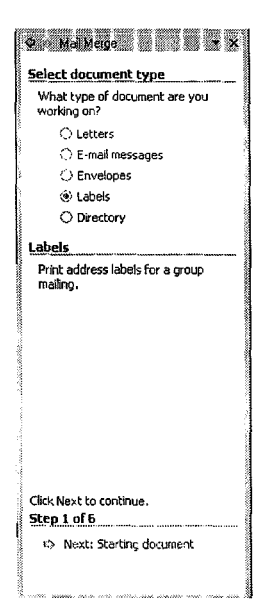

3. Determine how you want to set up your document. The choices are: *Change document layout* or *Start from an existing document.* By default for labels, *Change document layout* is already selected. Click on *Label options* to select the appropriate label type and size, and click *OK.* 

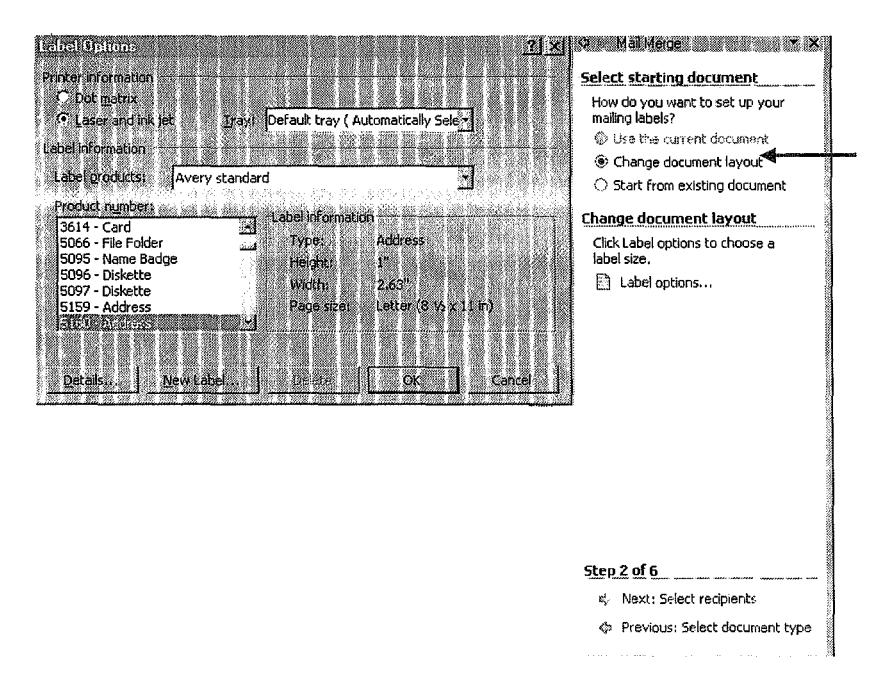

- 4. Click *Next: Select recipients,* select *Use an existing list* and click on *Browse* to browse to c:\Scholarship DB, be sure to set the *Files ofType* to *All Files* (\*. \*) to display the available Excel files. Highlight the Excel Scholarship Data file and click *Open.*
- 5. Click *OK* when the Select Table dialog box is displayed. Also click *OK* when the Mail Merge Recipients dialog box is displayed if you are not running a query.

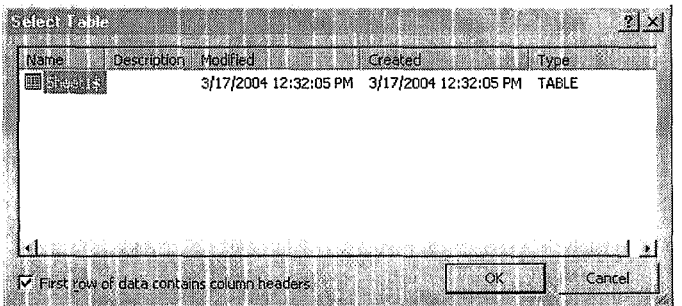

NOTE: The next step explains Filtering and Query options. If filtering is not needed, click *Next: Arrange your labels* and skip to Step 9.

6. You can filter for specific recipients here by clicking on *Edit recipient list ...* 

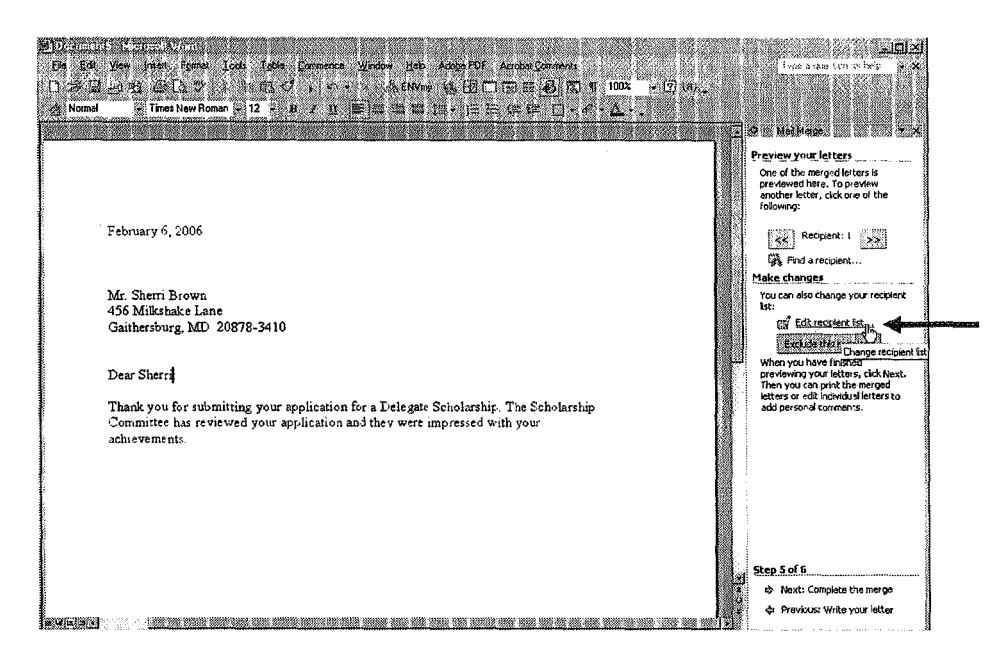

- 7. Use the check boxes located next to the individual records to manually select the recipients of this particular mail merge. To run an actual query, use the buttons next to the field names and select *Advance* to display the query options.
	- a. To begin the definition of your filter, click on the drop-down box of one of the field names and select {Advanced ...} to display the Query Options dialog box.

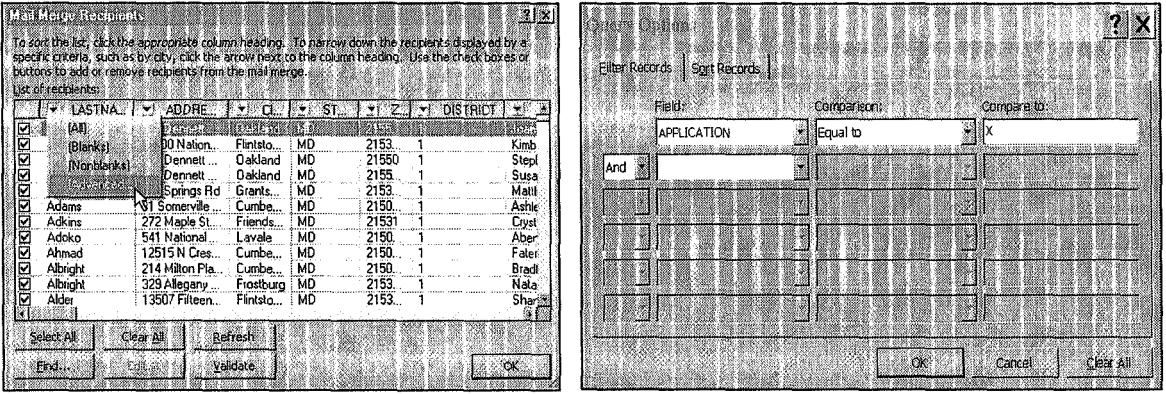

- b. Click on the drop-down arrow under **Field:** to display the list of available fields, and select APPLICATION.
- c. Click on the drop-down arrow, under Comparison: to select the type of comparison you would like the filter to use. In this case, select *Equal to.*
- d. Under Compare to: type an x to filter for the records that have the *APPLICATION*  field marked with an x and click OK. Only the names with an x in the *APPLICATION* column will be merged.
- e. Click on *Continue the merge.*
- 8. If you haven't already done so, click *OK* in the Mail Merge Recipients box.

9. Click *Next: Arrange your labels* and select *More items:* to insert the desired fields for your labels. You will have to manually add spaces and hard returns between the fields after inserting all of the fields into the your labels, or close the Insert Merge Field dialog box each time you add a field.

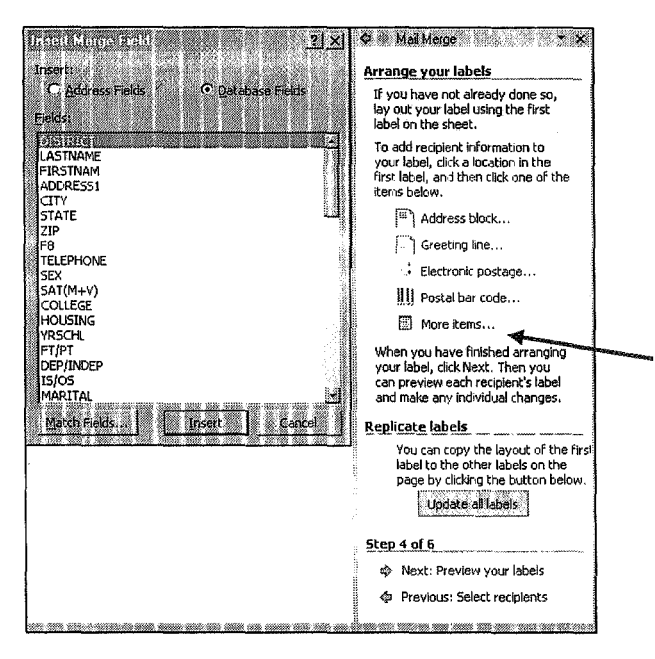

- 10. Click on *Update all labels* to copy the fields in the first label to the rest.
- 11. Click *Next: Preview your labels.* If you need to make any changes to the label, click on *Previous: Arrange your labels* and make the changes. Don't forget to click on *Update labels* to add any changes to the rest of the labels.
- 12. You are now ready to complete your merge. Click on *Next: Complete the merge.* A sample of what your labels will look like is displayed. When your labels are complete, click *File* I*Save ...* be sure to save it in the Scholarship DB folder you created earlier.

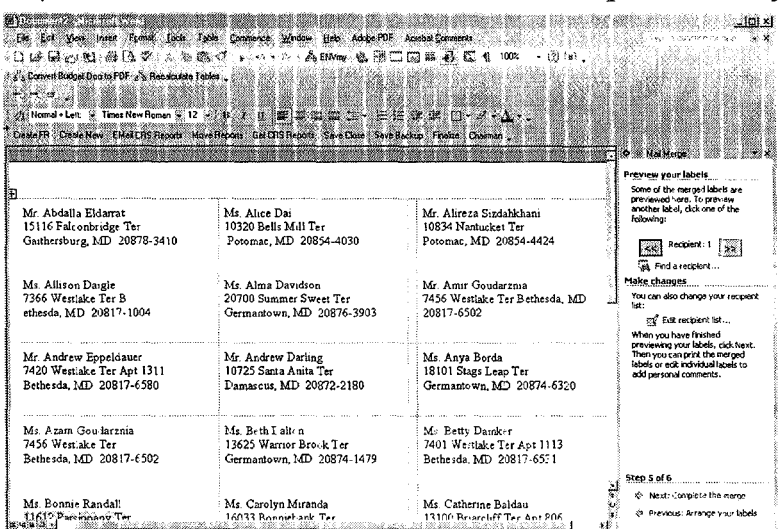

13. The two merge choices are *Print...,* the merged labels are sent directly to the printer and *Edit individual labels...*, and the merged labels will be displayed in one multi-page document for further editing and/or printing at a later time. If you are using the *Edit individual labels...* option, select *All* and press OK.

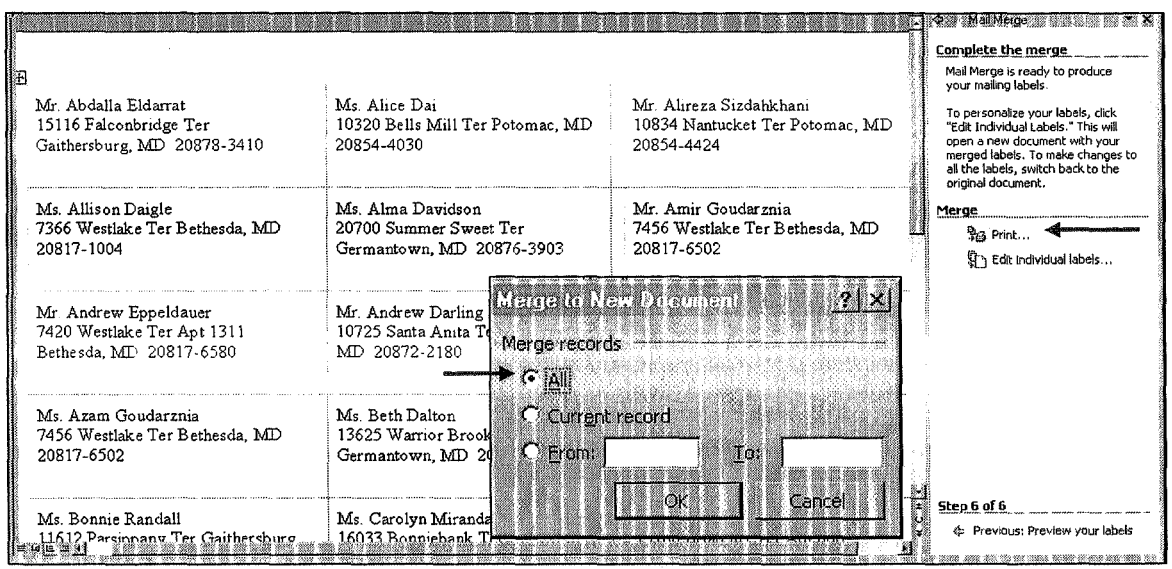

## Mail Merging with Existing Report Templates: Using Word 2003

A report template has been created to display the pertinent information for the students you wish to have a hard copy report for.

- 1. Save the file *APPTEMP.doc* received via email to c:\Scholarship DB.
- 2. Open Microsoft Word 2003.
- 3. Open the template through *File* | Open browse to c:\Scholarship DB, and double-click on *APPTEMP.doc.* Click on *Yes* when the *SQL command:* dialogue box is displayed.

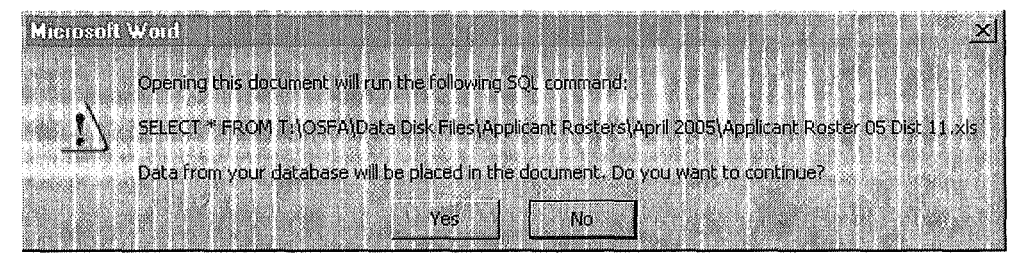

*Note: If you receive the following message follow steps 4 through 6. If not, skip to step 7.* 

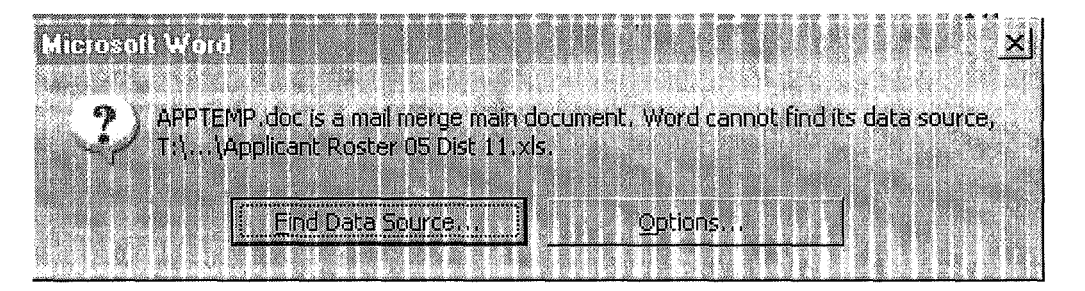

4. If

you receive the message above, your template will need to be linked to a data source. Click on Find Data Source...

- 5. Browse to c:\Scholarship DB where your scholarship documents are located, and open the spreadsheet. Be sure to set the *Files ofType* to *All Files* (\*. \*) so you can display the available Excel files.
- 6. Click *Ok* when the Select Table dialogue box is displayed.

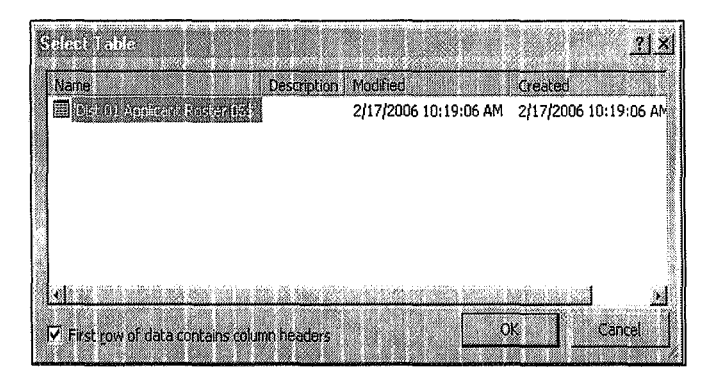

- 7. Click on *Tools* I*Letters and Mailings* and choose *Mail Merge,* to display the Mail Merge helper panel to the right of your document. Click *Use an existing list* and then click *Next: Write your letter.*
- 8. At this point you can use the entire list in your spreadsheet, or you can filter for specific recipients. If you choose to do a filter or query, click on *Edit recipient list.* Use the check boxes located next to the individual records to manually select the recipients of this particular mail merge. If you do not want to do a filter or query, skip to Step 9.
	- a. To begin the definition of your filter, click on the drop-down box of one of the field names and select {Advanced ...} to display the Query Options dialog box.

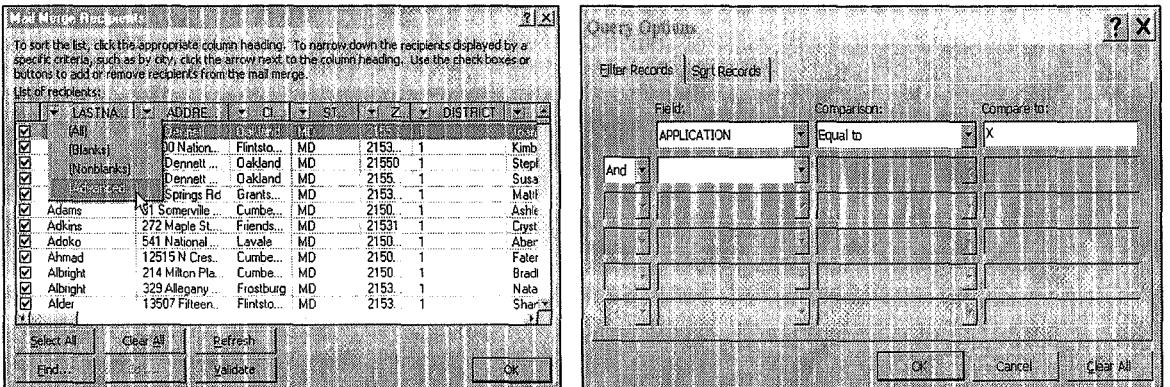

- b. Click on the drop-down arrow under Field: to display the list of available fields, and select APPLICATION.
- c. Click on the drop-down arrow, under Comparison: to select the type of comparison you would like the filter to use. In this case, select *Equal to.*
- d. Under Compare to: type an x to filter for the records that have the *APPLICATION*  field marked with an x and click OK. Only the names with an x in the *APPLICATION* column will be merged.
- e. Click on *Continue the merge.*
- 9. Click  $OK$  in the Mail Merge Recipients box.
- 10. Click *Next: Write your letter,* and then *Next: Preview your Letters.*
- 11. Completing the Merge. The two merge choices are *Print,* the merged letters are sent directly to the printer and *Edit individual letters...*, and the merged letters or reports will be displayed in one multi-page document for further editing and/or printing at a later time.
- 12. If you chose *Edit individual letters,* your letters or reports are now displayed in a new Word document. You can print those out for hard copy or save them to **c**:\Scholarship DB for later viewing.

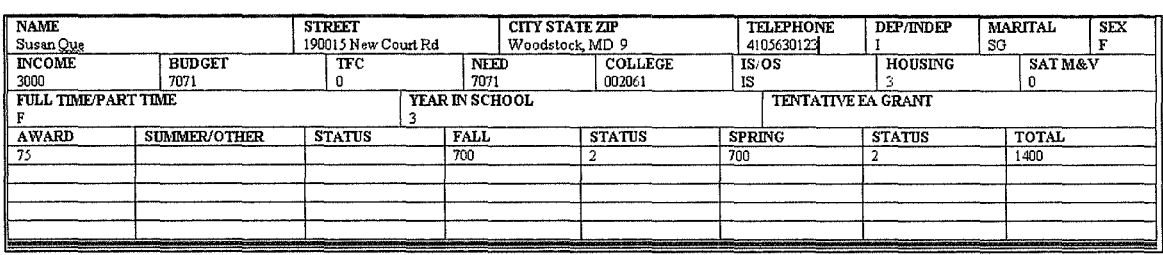

#### Appendix I

#### Maryland Senatorial and Delegate Scholarship Programs Electronic Student Financial Aid Reports Participation Agreement

Execution of this agreement indicates the express intent of the signatory legislator to receive from the Maryland Higher Education Commission the following student financial aid reports in Excel file format: FAFSA Reports, Applicant Roster, and Recipient Roster.

The information provided on the Excel file contains confidential student records and information, the disclosure of which is governed by the Family Educational Rights and Privacy Act of 1974 (20 U.S.C. § 1232g; 34 C.F.R. Part 99). It is provided to the signatory legislator in connection with a student's application for, or receipt of, financial aid and for the sole purpose of administering Maryland's Senatorial and Delegate Scholarship programs under State law. The recipient legislator and, by extension, respective legislative staff are prohibited from using any and all information contained in these records in any manner or form for any purpose other than a student's application for, or receipt of, financial aid under Maryland's Senatorial and Delegate Scholarship programs. The recipient legislator is prohibited from disclosing, releasing or discussing any and all information contained in these records with any party other than designated legislative staff specifically identified herein and responsible for processing and tracking the legislative scholarships. The recipient legislator shall ensure that all necessary and appropriate security measures are in place to deny access to these records by all other parties. All infonnation contained in these records shall be destroyed when it is no longer needed for the sole purpose for which it is provided and, at a minimum, it shall be destroyed by May 15 of each academic year from which awards were made.

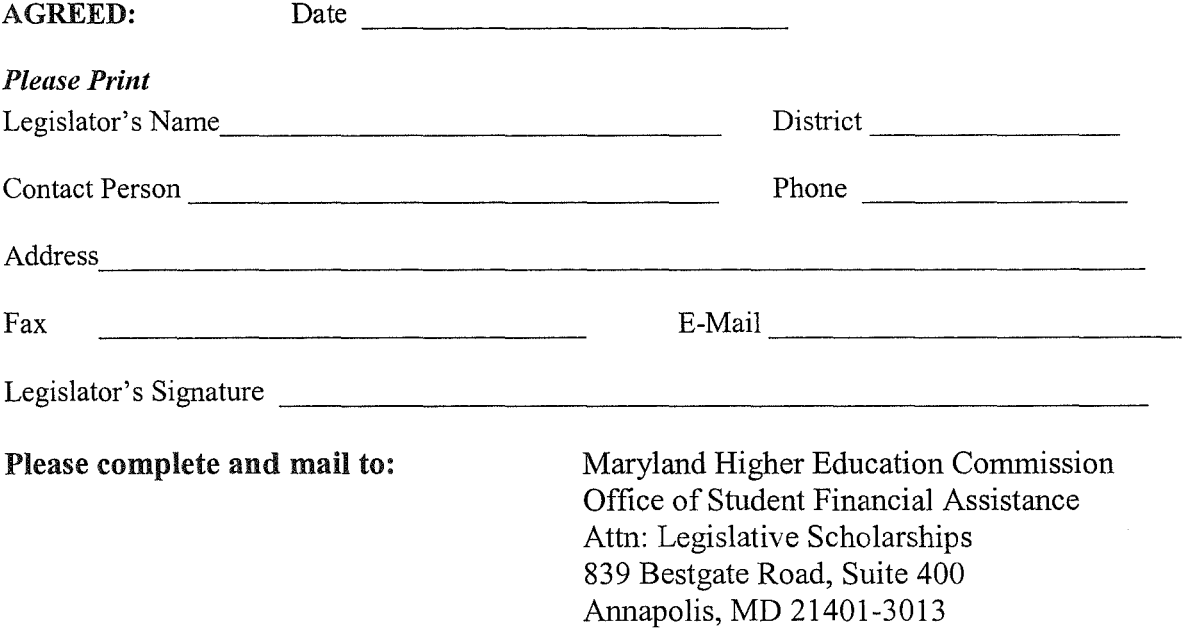

## Appendix II

## INDEX OF APPLICANT ROSTER HEADING ABBREVIATIONS

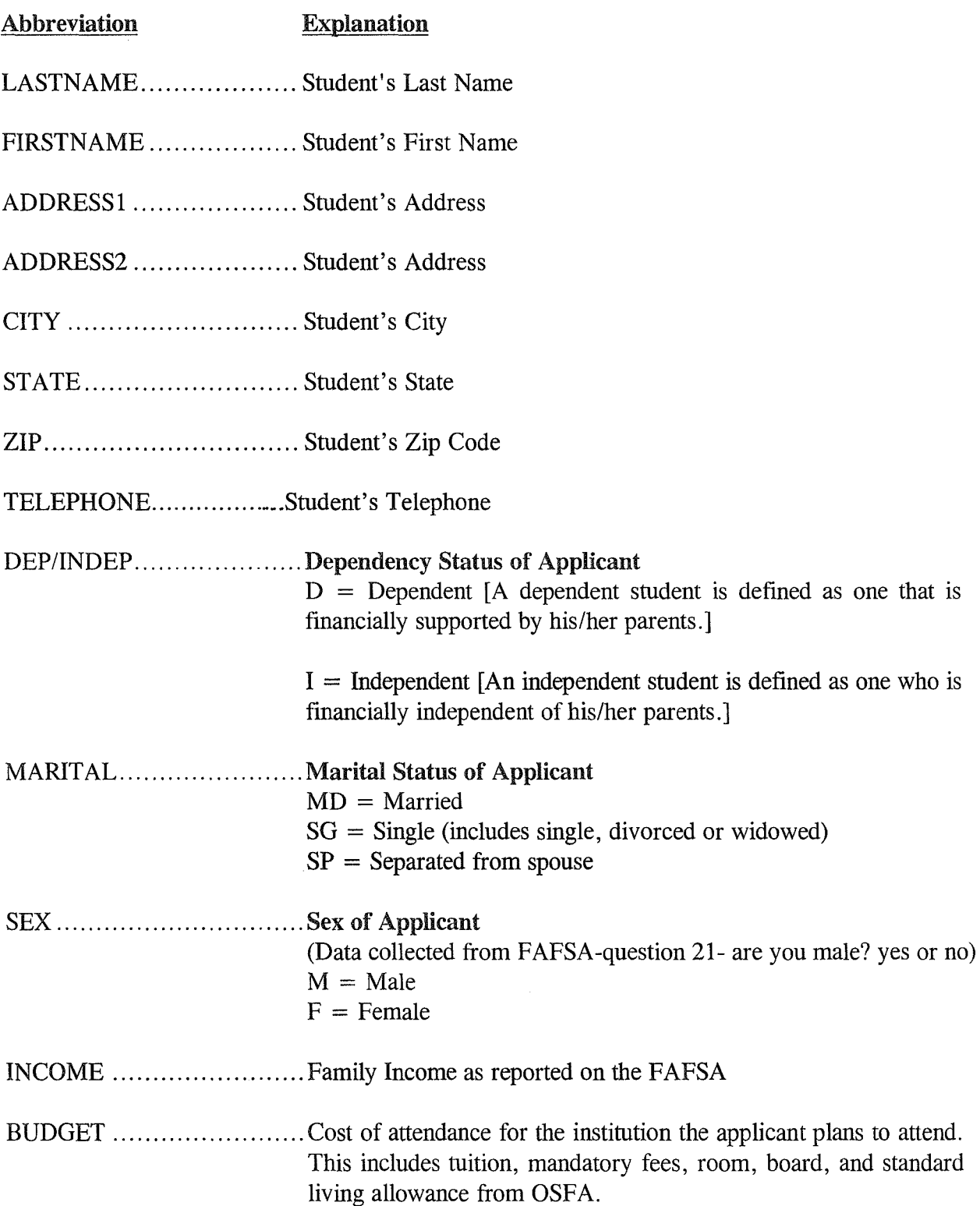

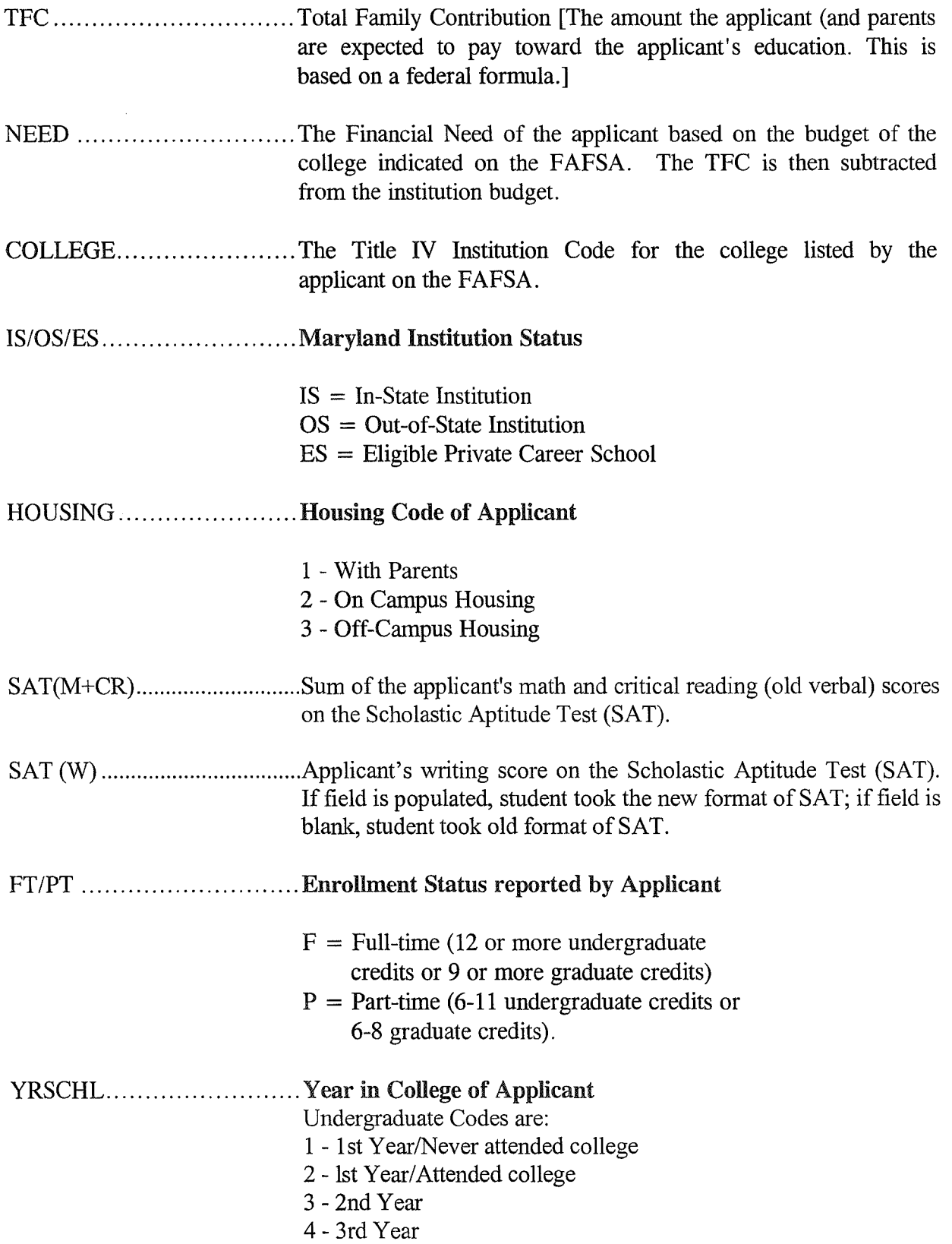

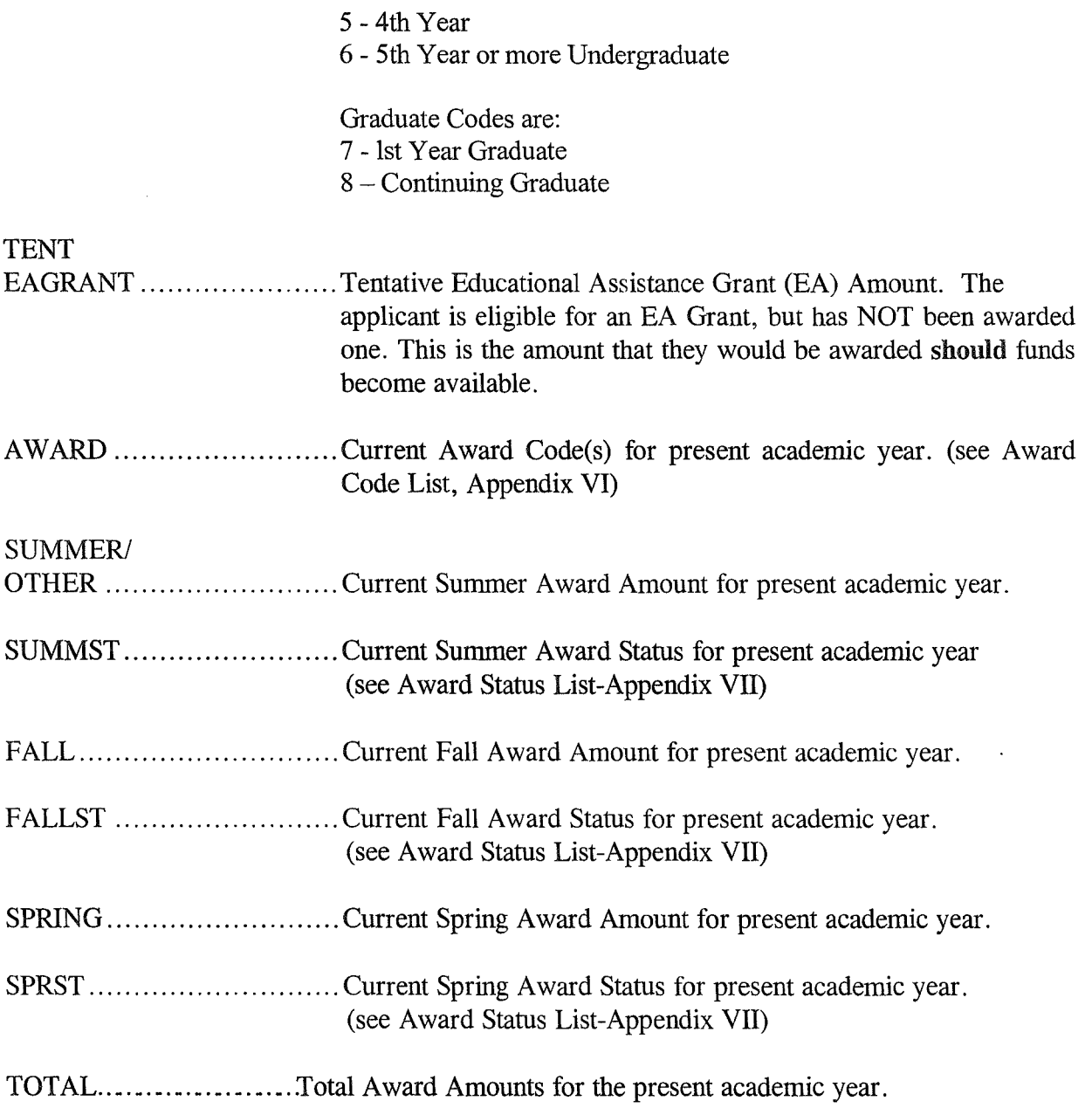

 $\langle \Psi_{\alpha} \rangle$  .

#### **Appendix III**

#### AWARD CODES

#### Award Codes 04 05 06 6A 07 15 17 18 19 3D 3E 3F 3K 3L 3M 3Q 3R 3S 3W 3X 3Y 40 41 42 43 44 45 46 47 61 62 63 64 65 Program Title Edward T. Conroy Memorial Scholarship Janet L. Hoffman Loan Assistance Repayment Program Child Care Provider Program (renewals only) Development Disabilities, Mental Health, Child Welfare, and Juvenile Justice Workforce Tuition Assistance (renewals only) Sharon Christa McAuliffe Teacher Scholarship (renewals only) Charles W. Riley Firefighter Tuition Reimbursement Program Jack Tolbert Grant State Nursing Scholarship (renewals only) Physical and Occupational Therapists Program (renewals only) Delegate D - in-state - alternate method Delegate E - in-state - alternate method Delegate F - in-state - alternate method Delegate D - out-of-district - alternate method Delegate E - out-of-district - alternate method Delegate F - out-of-district - alternate method Delegate D - out-of-district - alternate method Delegate E - out-of-district - alternate method Delegate F - out-of-district - alternate method Delegate D - out-of-district - alternate method Delegate E - out-of-district - alternate method Delegate F - out-of-district - alternate method Senatorial  $-$  in-state renewable award Senatorial - out-of-state renewable award Senatorial – one-time only award Senatorial - in-state renewable award Senatorial – continued renewable award, in-state Senatorial - continued renewable, out-of-state Senatorial - new renewable award, in-state Senatorial - new renewable, out-of-state Distinguished Scholar Program - Talent Distinguished Scholar Program - Test Distinguished Scholar Program - Achievement Distinguished Scholar Program – Teacher (renewals only) Distinguished Scholar Program - Community College Transfer

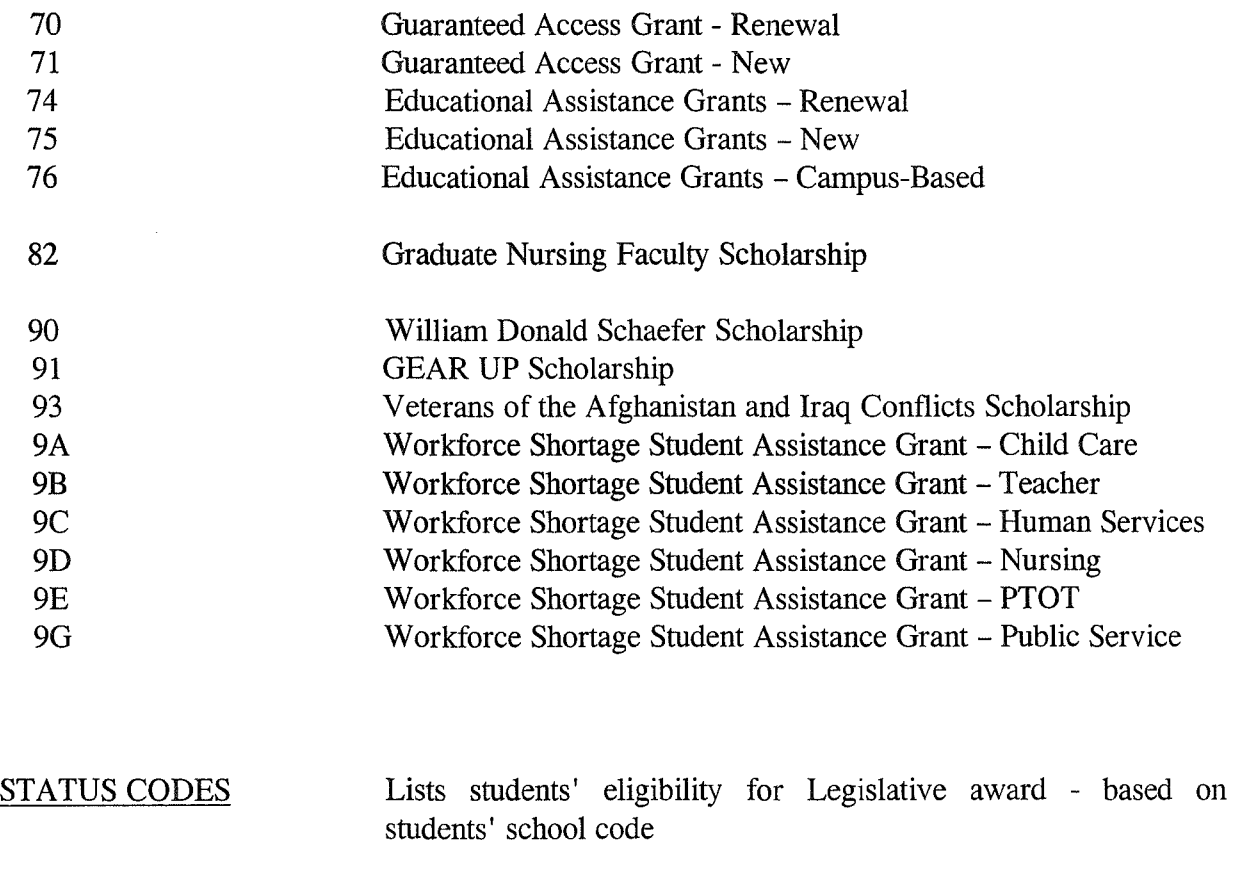

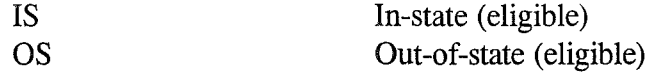

 $\label{eq:2.1} \frac{1}{\sqrt{2}}\int_{\mathbb{R}^3}\frac{1}{\sqrt{2}}\left(\frac{1}{\sqrt{2}}\right)^2\frac{1}{\sqrt{2}}\left(\frac{1}{\sqrt{2}}\right)^2\frac{1}{\sqrt{2}}\left(\frac{1}{\sqrt{2}}\right)^2.$ 

## Appendix IV

## AWARD STATUS CODES

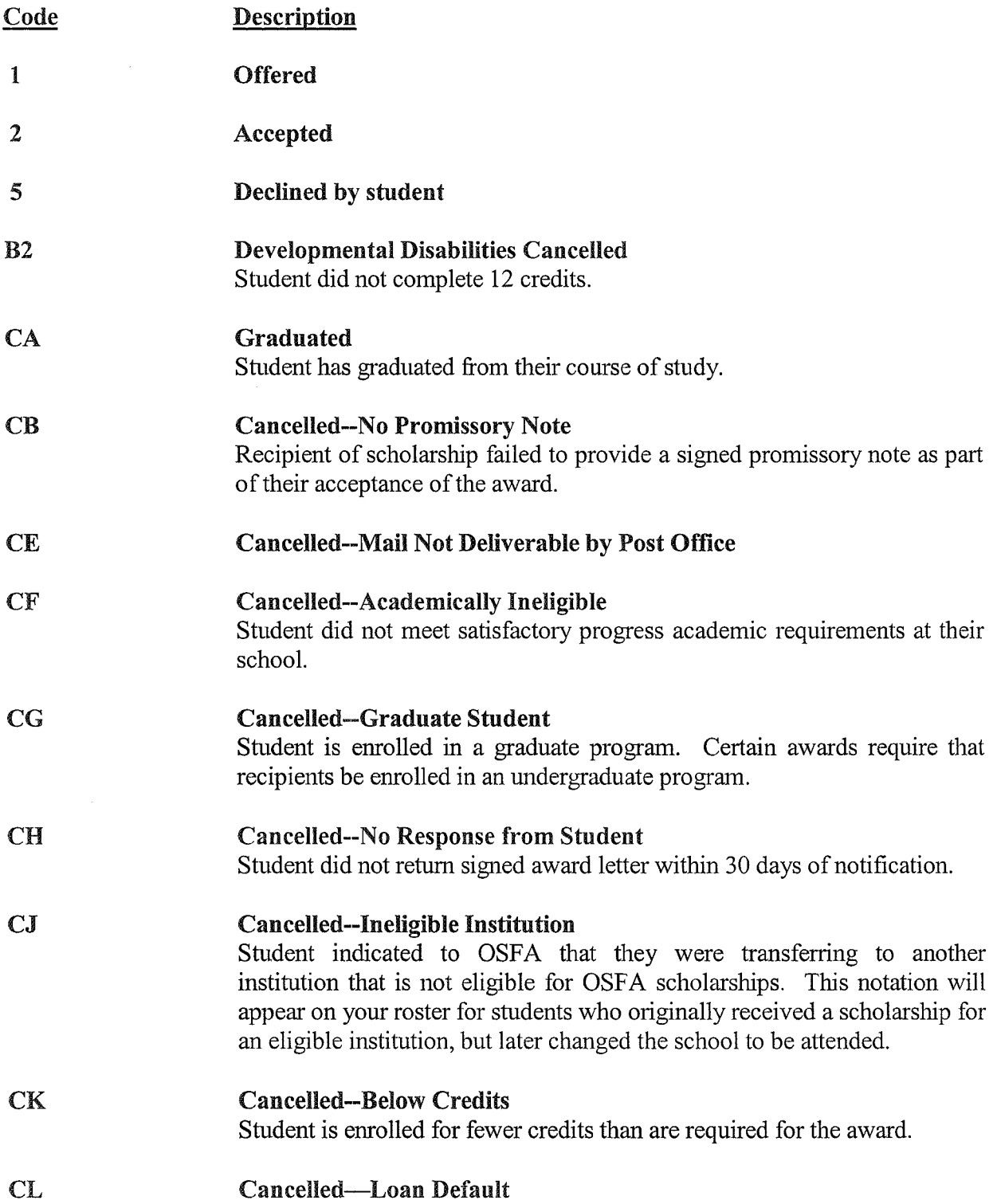

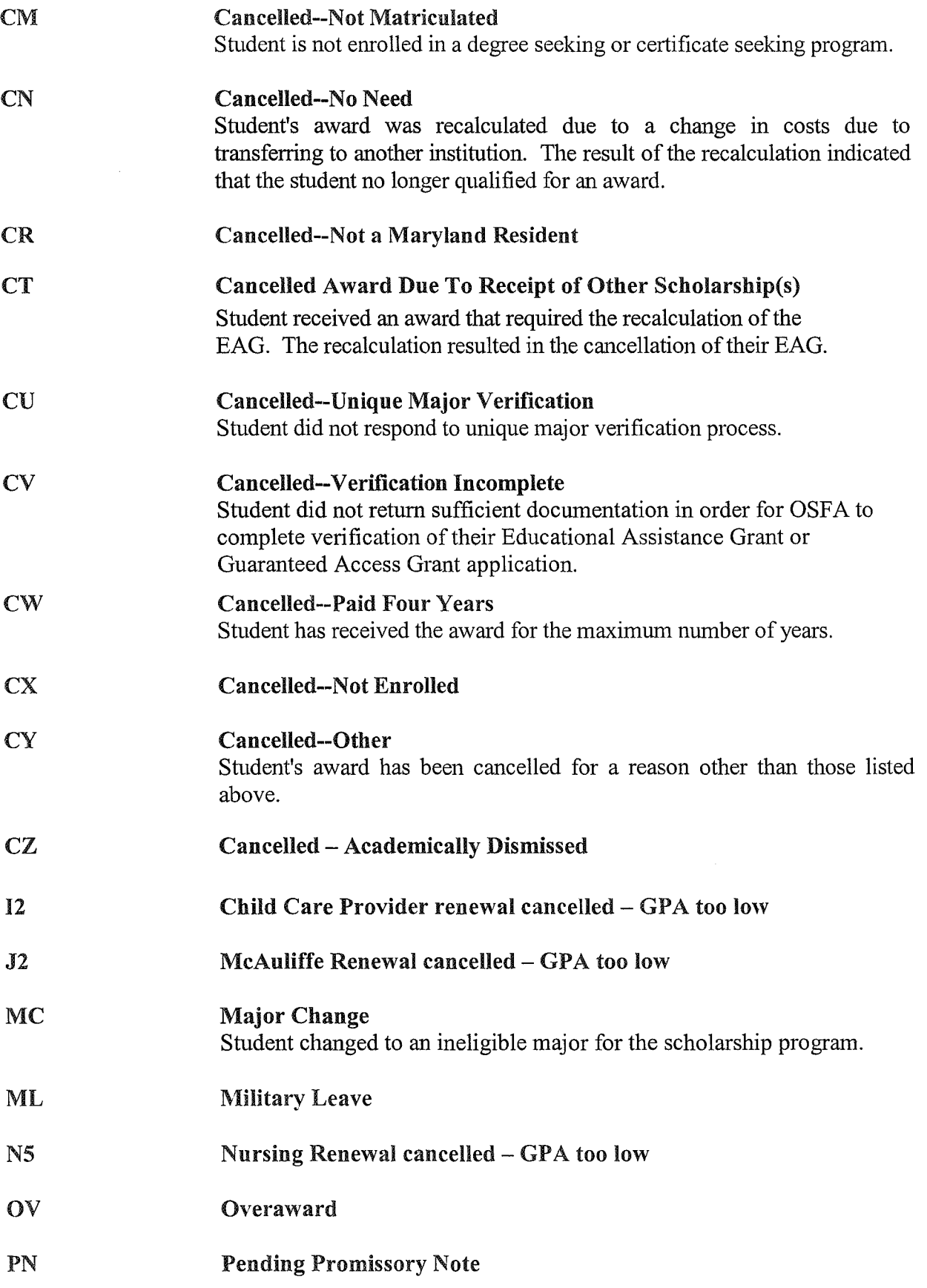

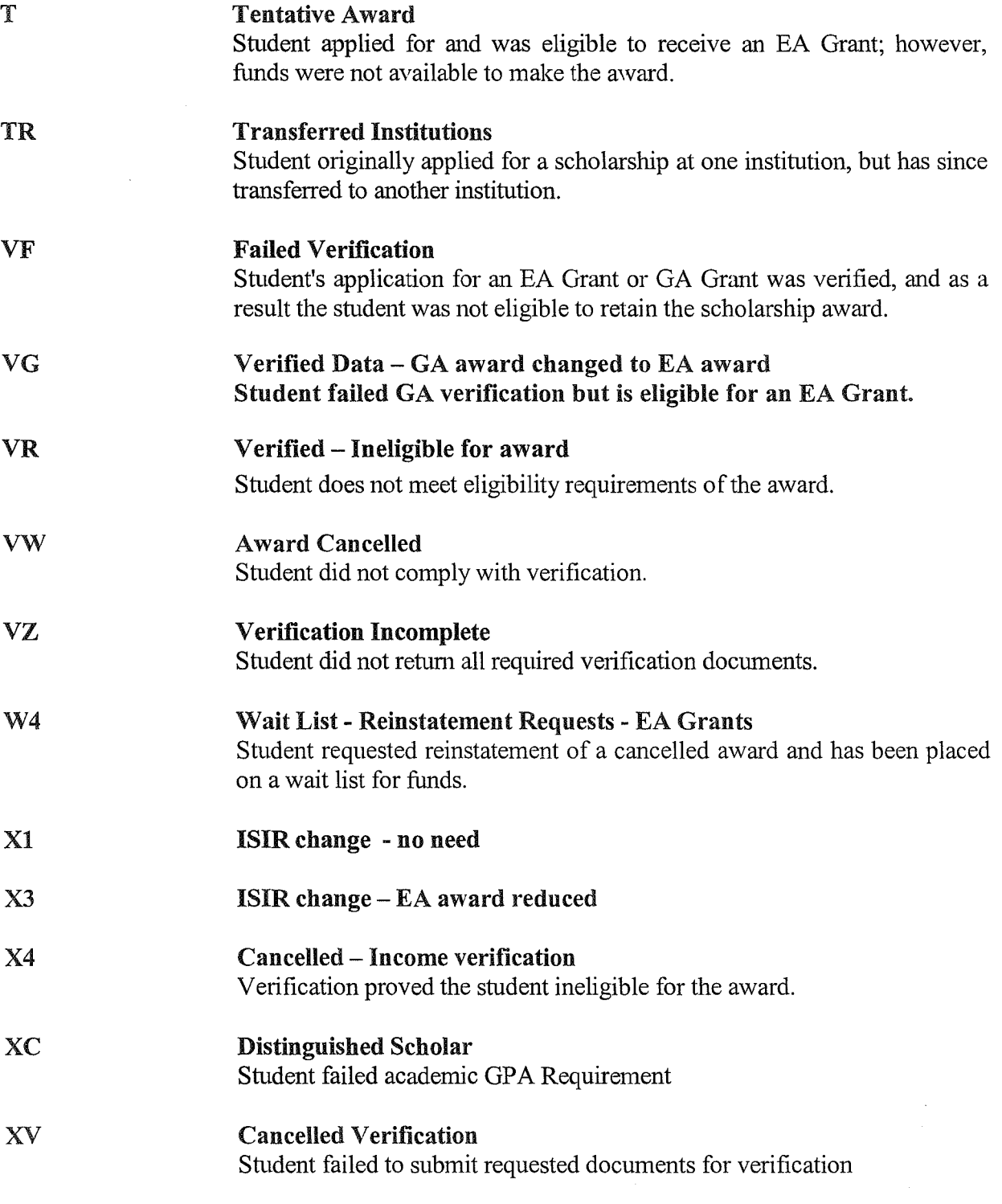

## Appendix V

## Index of Recipient Roster Column Headings

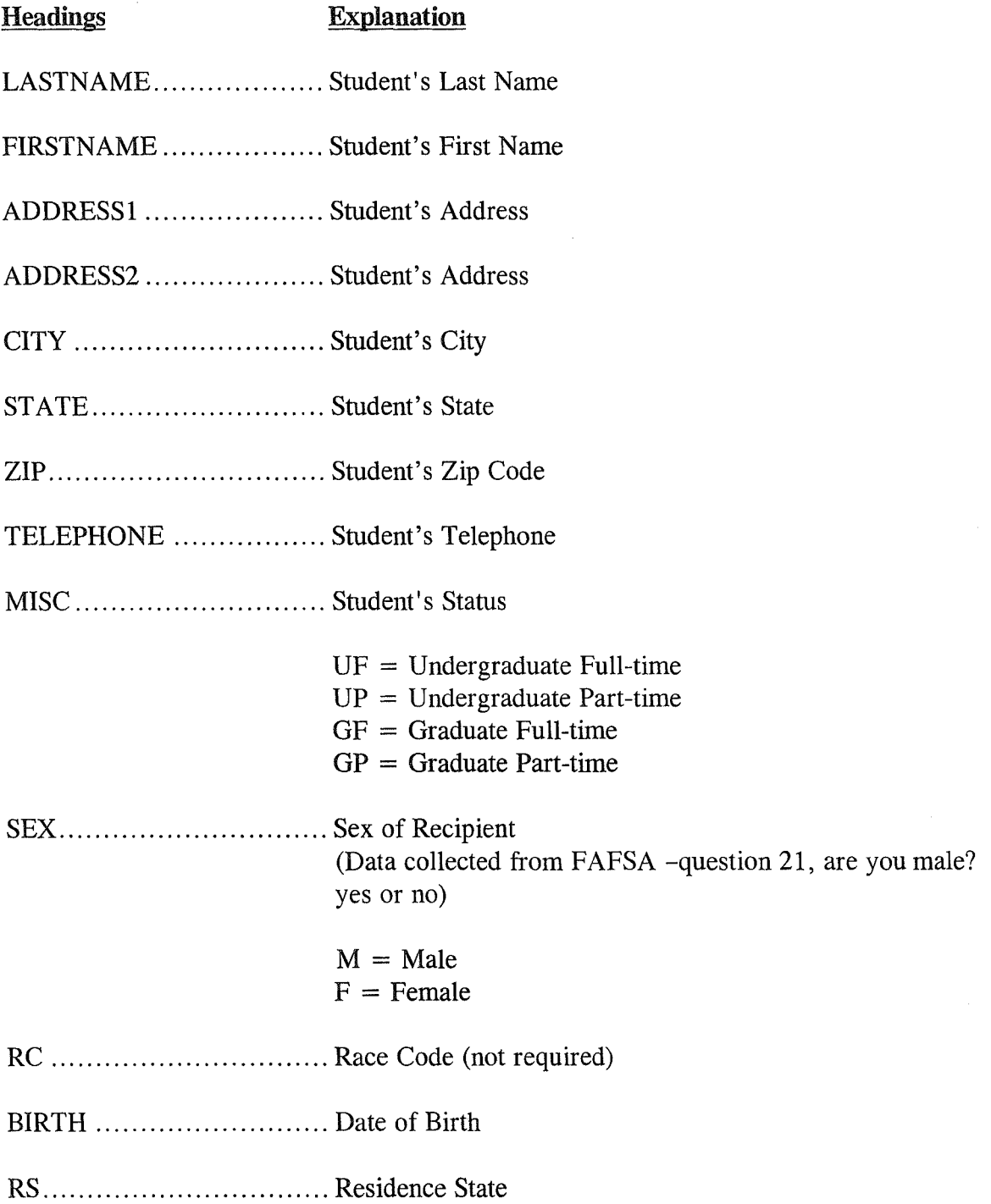

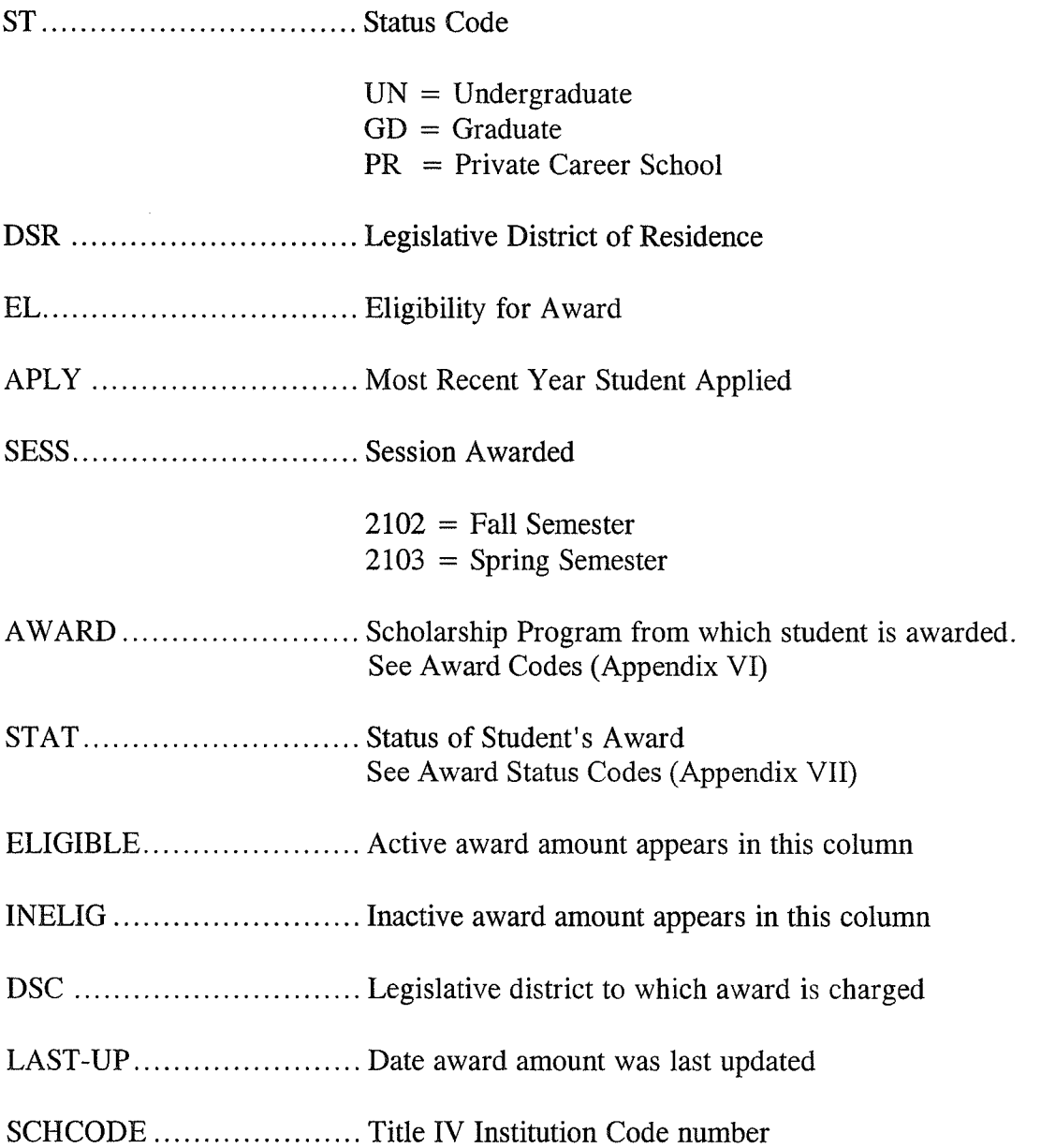

Note: The SESS heading through SCHCODE heading will repeat to accommodate up to 6 awards.